## **Electronic Personal Action Form (EPAF)**

How to *"Hire"* a Student Employee

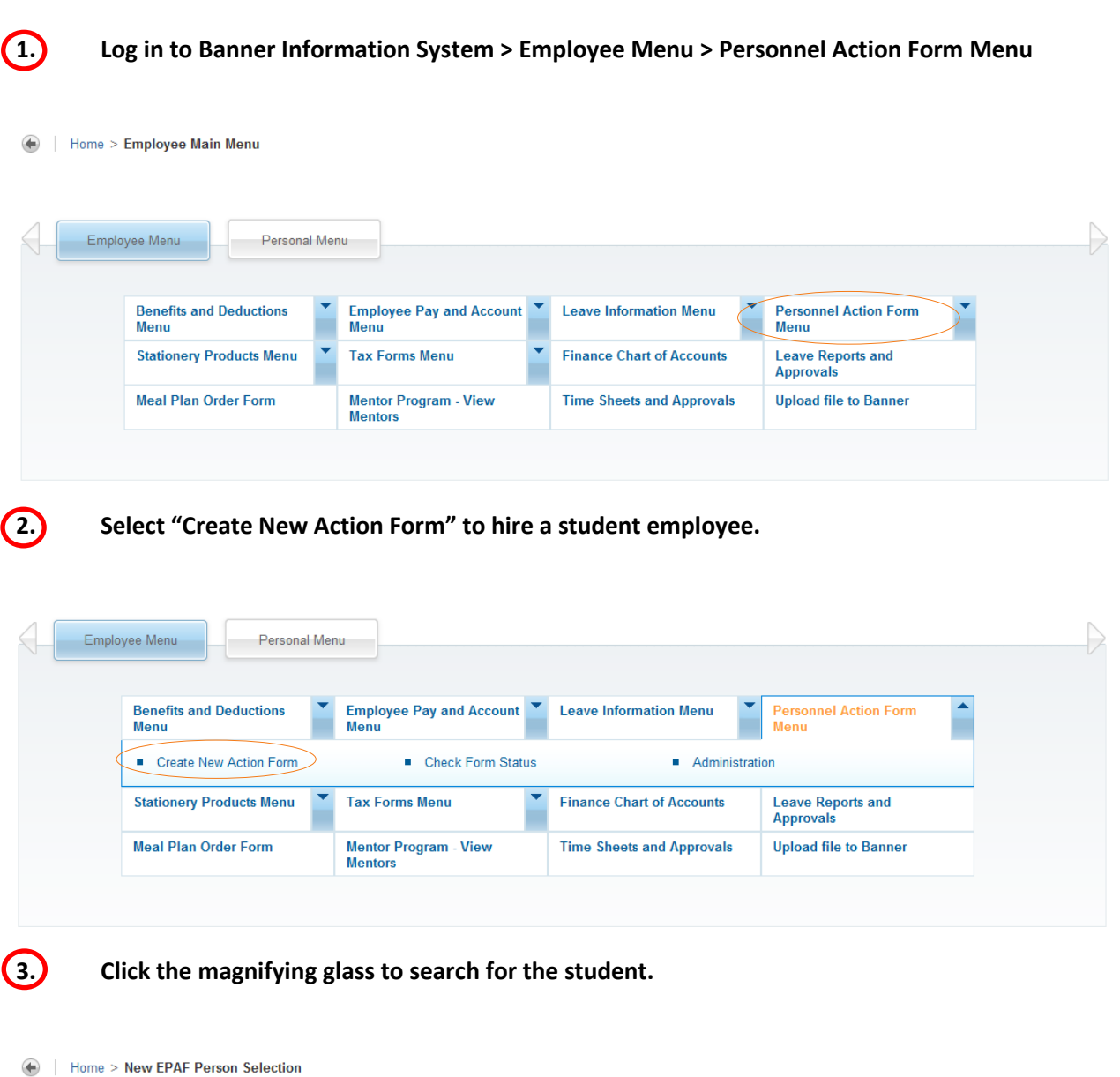

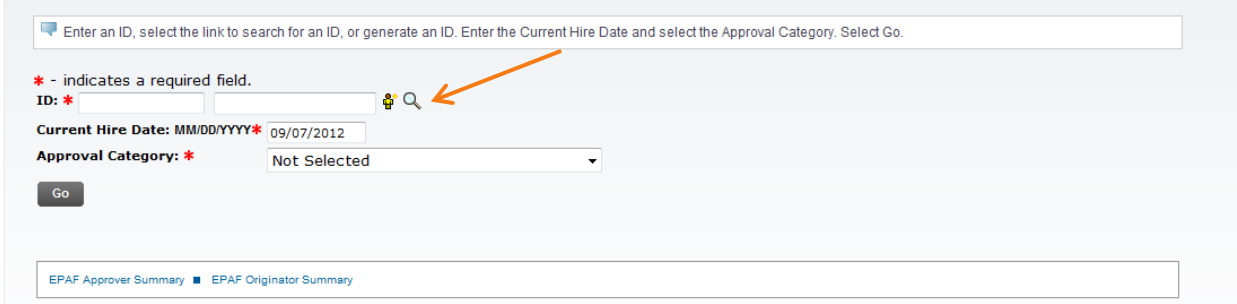

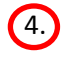

4. **Enter the student's Last Name and First Name, ID, or SSN and click "Go."** (Use % for wildcard Search.)

Home > Person Search

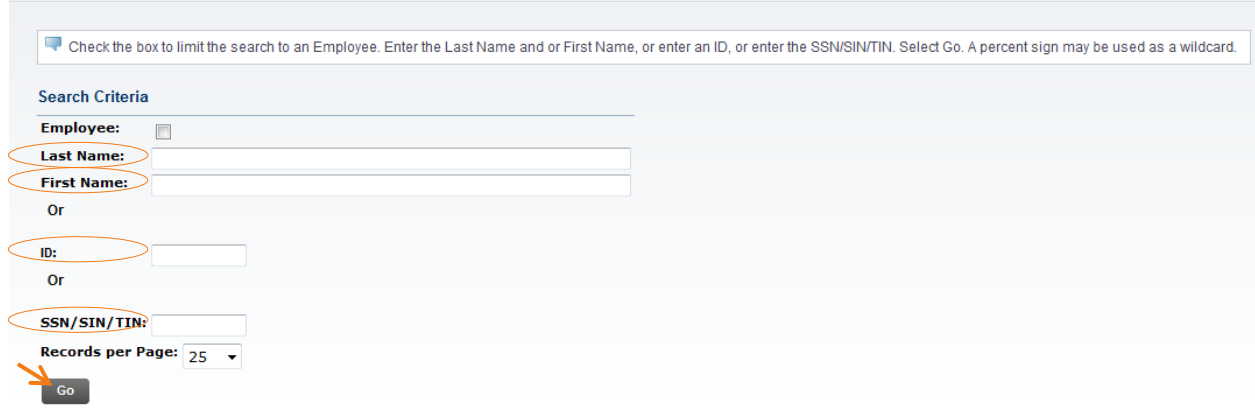

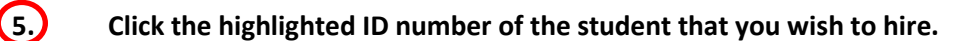

Home > Person Search Results

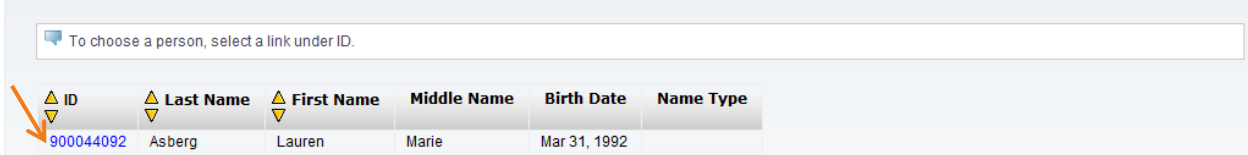

6. **a. Enter the Current Hire Date.** NOTE: This will default in as today's date, so it is important to change this to the date that you would like the student to start working. If you do not change this to the appropriate date, you will be directed to restart the EPAF later on. NOTE: If you are doing an EPAF at the beginning of the academic year or the beginning of summer (it has to be redone each period), make sure to put the correct beginning date. Check with OSE if you are unsure of what date to use. If you received the EPAF's expiring soon email, it should be the very next calendar day after the expiration date (i.e. the email says the student's status is expiring on 09/29, you would put 09/30 as the Current Hire Date).

**b. Click the drop down arrow by the Approval Category. Select "Hire a student employee, HIRSTU."** 

**c. Click "Go."**

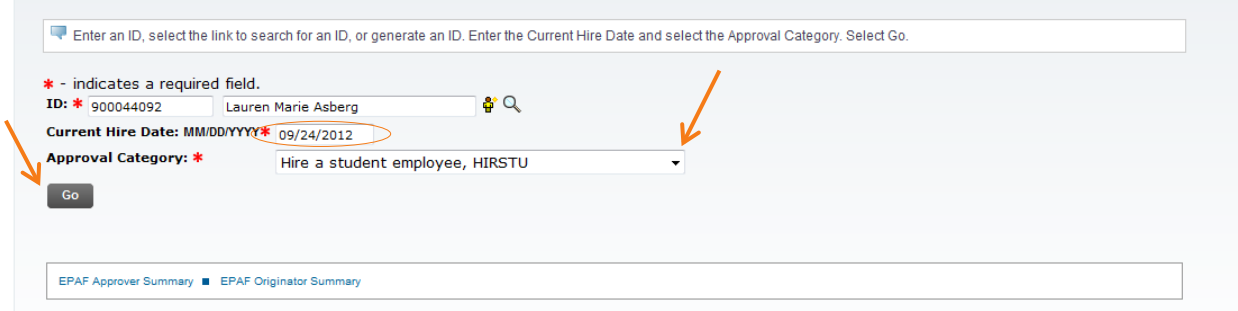

7. **Select the position that you would like to hire for and click "Go."** You will be presented with positions that the student currently holds, as well as all positions that currently report to you. If you do not see a position that you believe you should, contact Student Employment.

## Home > New EPAF Job Selection

Next Approval Type

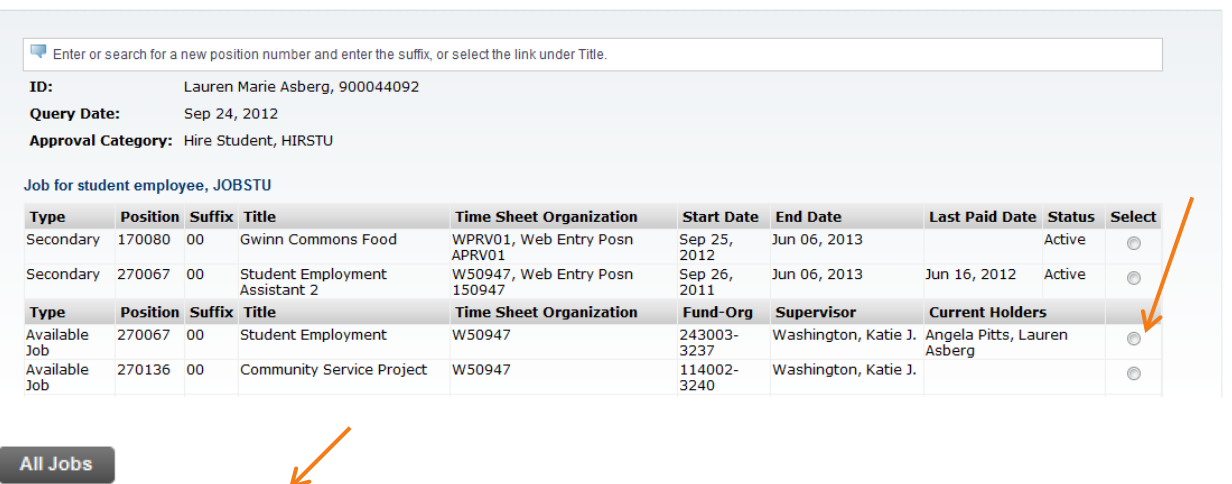

Go

8. **Make sure that the Current Hire Date at the top of the form is the date that the student will start work.** If this is not correct, you must exit the EPAF and start again. Then in step 3, make sure to enter the correct Current Hire Date. **If you would like to change the Title or Regular [pay] Rate, feel free to do so.**

**NOTE: Do not use the pay rate defaulted in the box. It will not reflect your student's current pay rate (it will usually default to minimum wage). Refer to your records regarding your student's current pay rate. If you are unsure of it, email OSE to ask.**

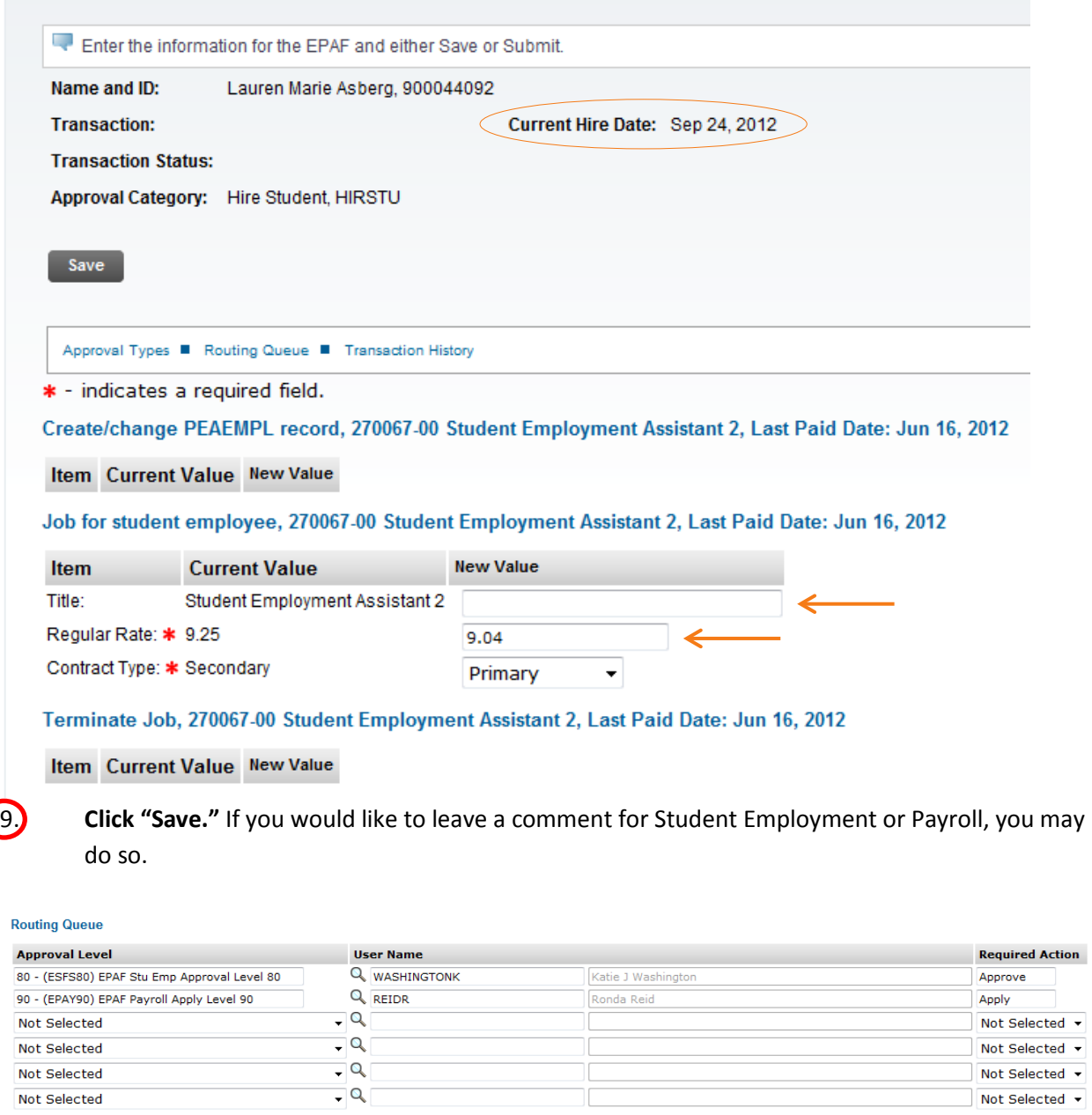

Save and Add New Rows

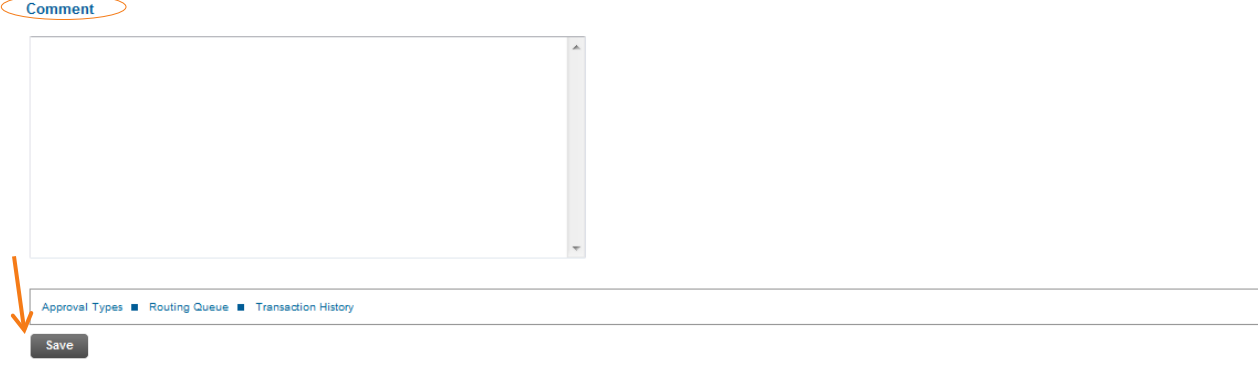

\*NOTE\* If the record was saved successfully, you will see this at the top of the screen:

 $\begin{array}{l} \begin{array}{c} \begin{array}{c} \text{V} \text{ vor change was saved successfully,}\\[2mm] \text{NP Enter has information for the EPAF and either Save or Sound} \end{array} \end{array}$  $\overline{\phantom{0}}$ 

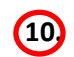

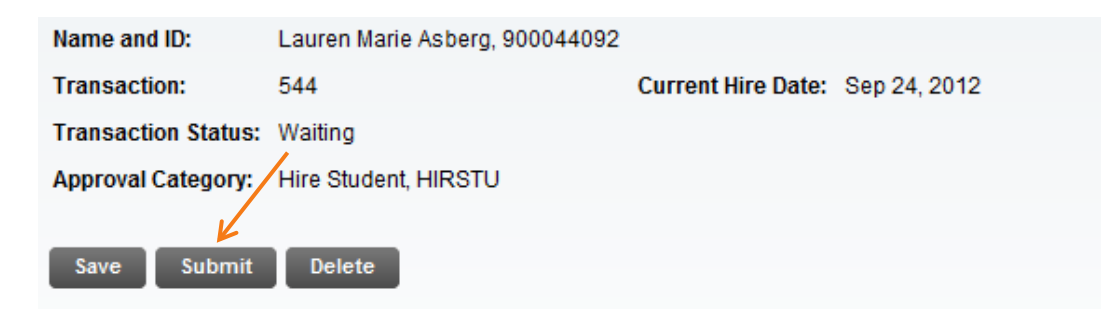

\*NOTE\* If there are errors with the submission, you will see this at the top of the screen:

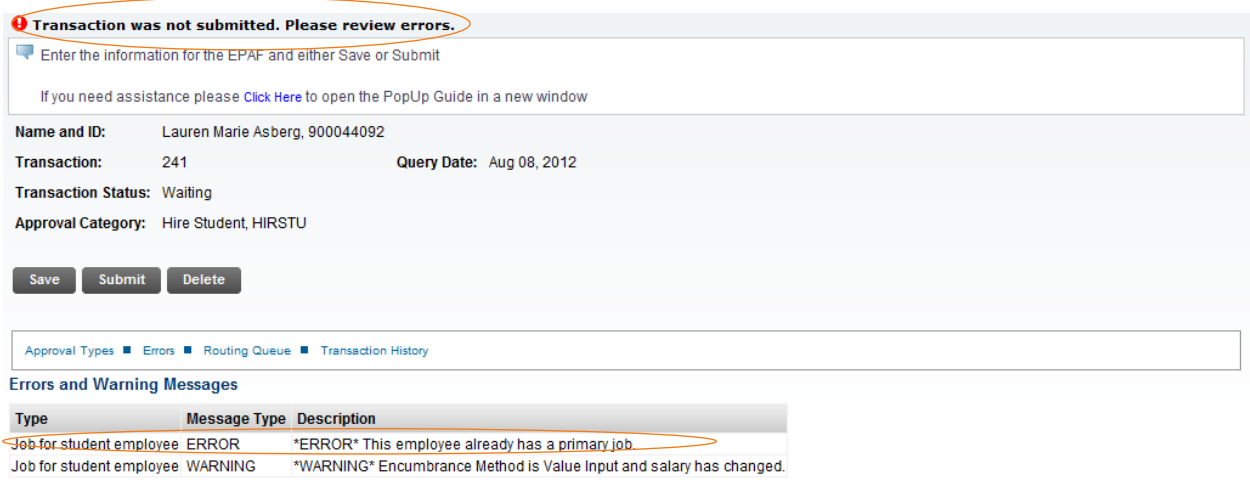

In this case, you would change the "Contract Type" to "Secondary."

Job for student employee, 270067-00 Student Employment Assistant 2, Last Paid Date: Jun 16, 2012

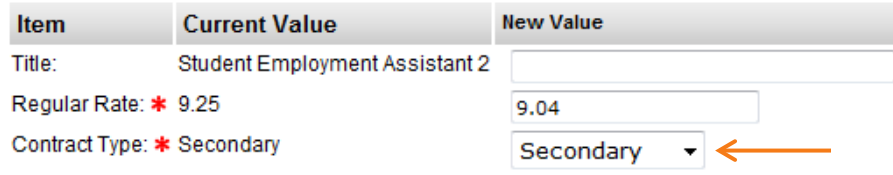

\*NOTE\* You will *almost* always see the WARNING- "Encumbrance has been set to 0, because method is Value Input." This is okay, just ignore.

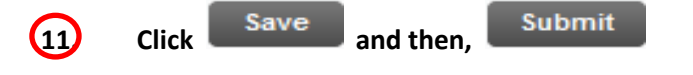

\*NOTE\* After you "save" the form again, the error will not disappear at the top of the page. Just fix the error, "save," and then "submit."

If the record was submitted successfully, you will see this at the top of the screen.

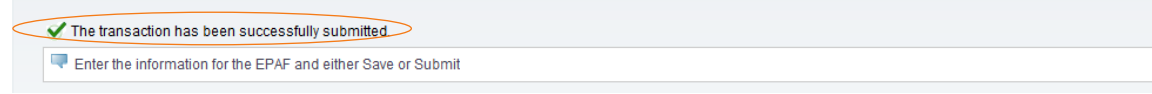